Hello:

Here's how you update a PocketWizard FlexTT5 for Panasonic to Loader 1.008 (from 1.003), and update to firmware version 1.210 (current production firmware).

- 1. Use a Microsoft windows PC with Windows version 7 (SP1), 8.1 (fully updated), or 10 (fully updated) on it
- 2. Copy/Save the two attached files to the computer's Desktop or some directory where you can find them easily. Just copy them, do not open, unzip, or decompress the files
- 3. Download and install the BETA PocketWizard Utility version 1.65 from here: [http://utility.lpadesign.com/utility/PocketWizard%20Utility%20Setup%201.65%20BETA.](http://utility.lpadesign.com/utility/PocketWizard%20Utility%20Setup%201.65%20BETA.exe) [exe](http://utility.lpadesign.com/utility/PocketWizard%20Utility%20Setup%201.65%20BETA.exe)
- 4. Run the Utility and connect a FlexTT5P to a USB port
- 5. Click and drag the "UPDATER" 7z file onto the FlexTT5P's picture and let it go
- 6. Answer "Yes" to the question, "Firmware file country code does not match device. Are you sure you want to update?" We'll fix that later. Answer "Yes" to the firmware upgrade pop-up message
- 7. Wait for the firmware update and self-reprogramming sequence to complete (takes about 90 seconds, many blinks on the FlexTT5P's Status LED). You'll know it is done when you see "Loader Version: 1.008" in the Utility

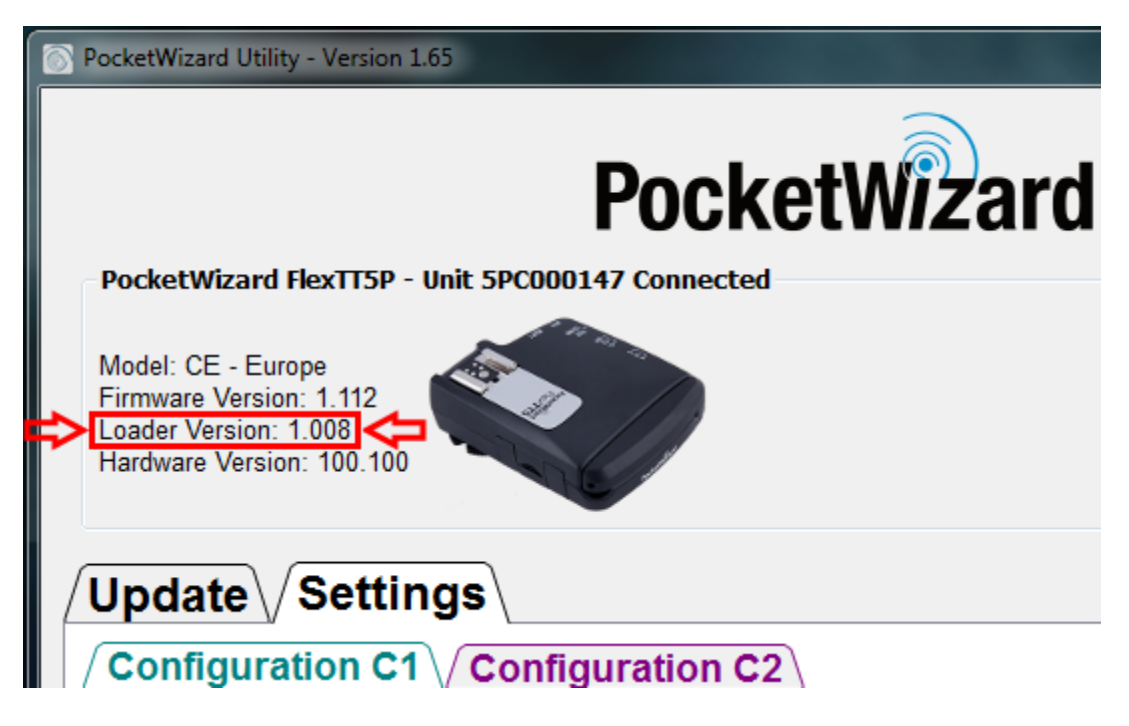

- 8. Click and drag the other 7z file (has R001B120 in the file name, and does not say "UPDATER") onto the picture of the FlexTT5P and let it go. Answer "Yes" to the firmware upgrade pop-up message
- 9. Wait for the firmware update sequence to complete. You'll know it is done when you see "Firmware Version: 1.120" and "Loader Version: 1.008" in the Utility

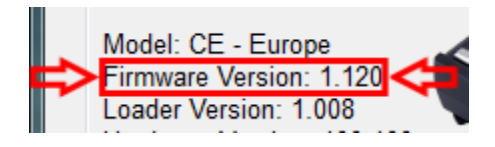

## 10. Finished!

There is a video here (no audio):<https://youtu.be/AKeWZJbfiB0>

00:05 – Radio connected 00:10 – UPDATER process begins 01:45 – UPDATER process completes (be patient!) 01:50 – Firmware Update process begins 02:50 – Firmware Update process ends – Unit ready for sale